Dear Family,

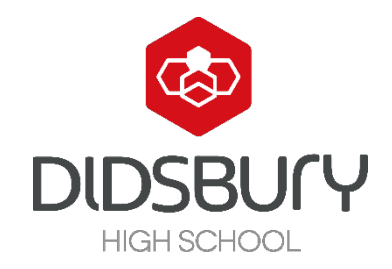

We hope that you are keeping well and that the work packs that were sent home at closure have been useful. We would now like to introduce you to our online learning resource: Microsoft Teams!

Below are the step-by-step instructions to get you logged on and participating in the lectures that your teachers have prepared for you. **A timetable of these lectures is also attached**.

Enjoy!

**Step 1**: Go to the school website [\(www.didsburyhighschool.org.uk\)](http://www.didsburyhighschool.org.uk/).

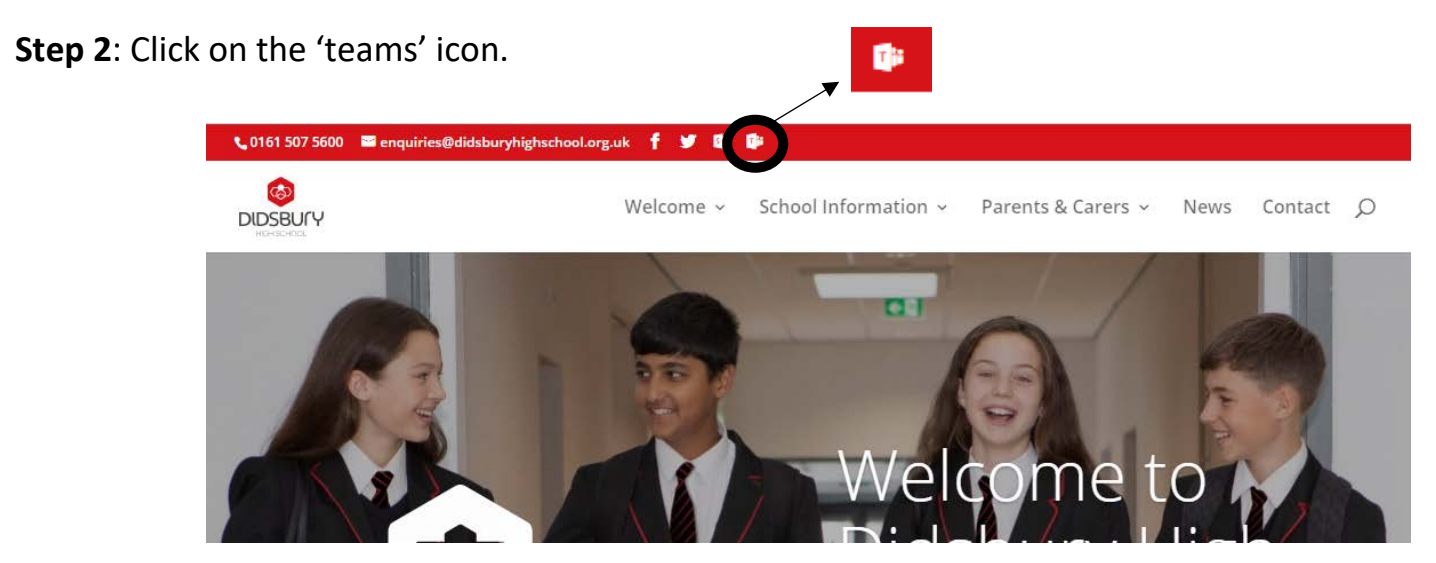

## **Step 3**: You will have to login.

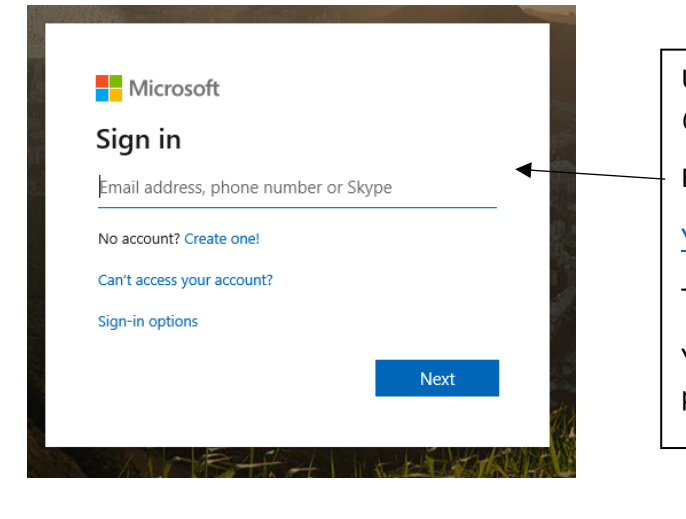

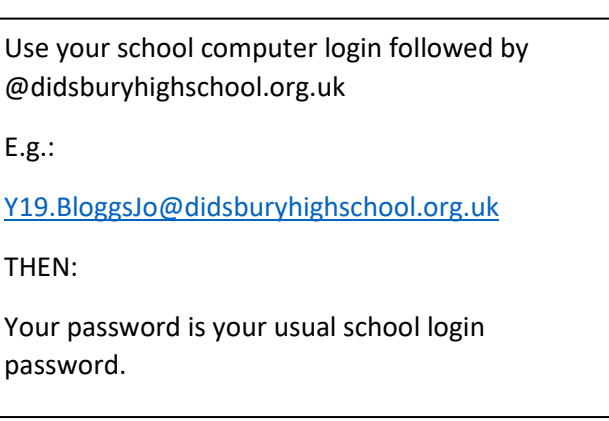

**Step 4**: 'Turn on' desktop notifications (they'll let you know when things are happening)!

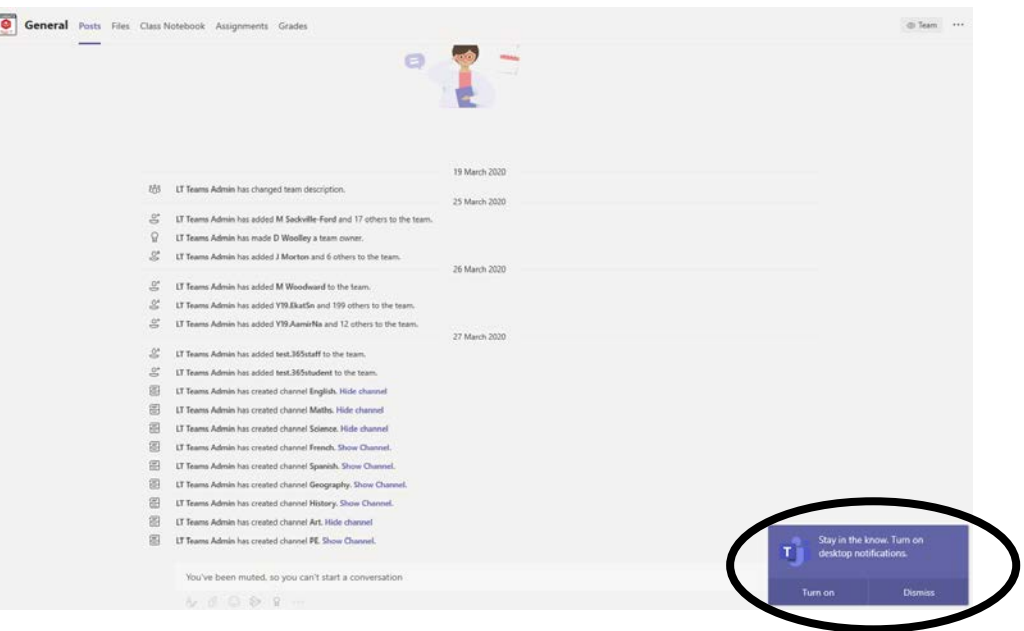

**Step 5**: Look at the page in-front of you. Let me show you what it all means…

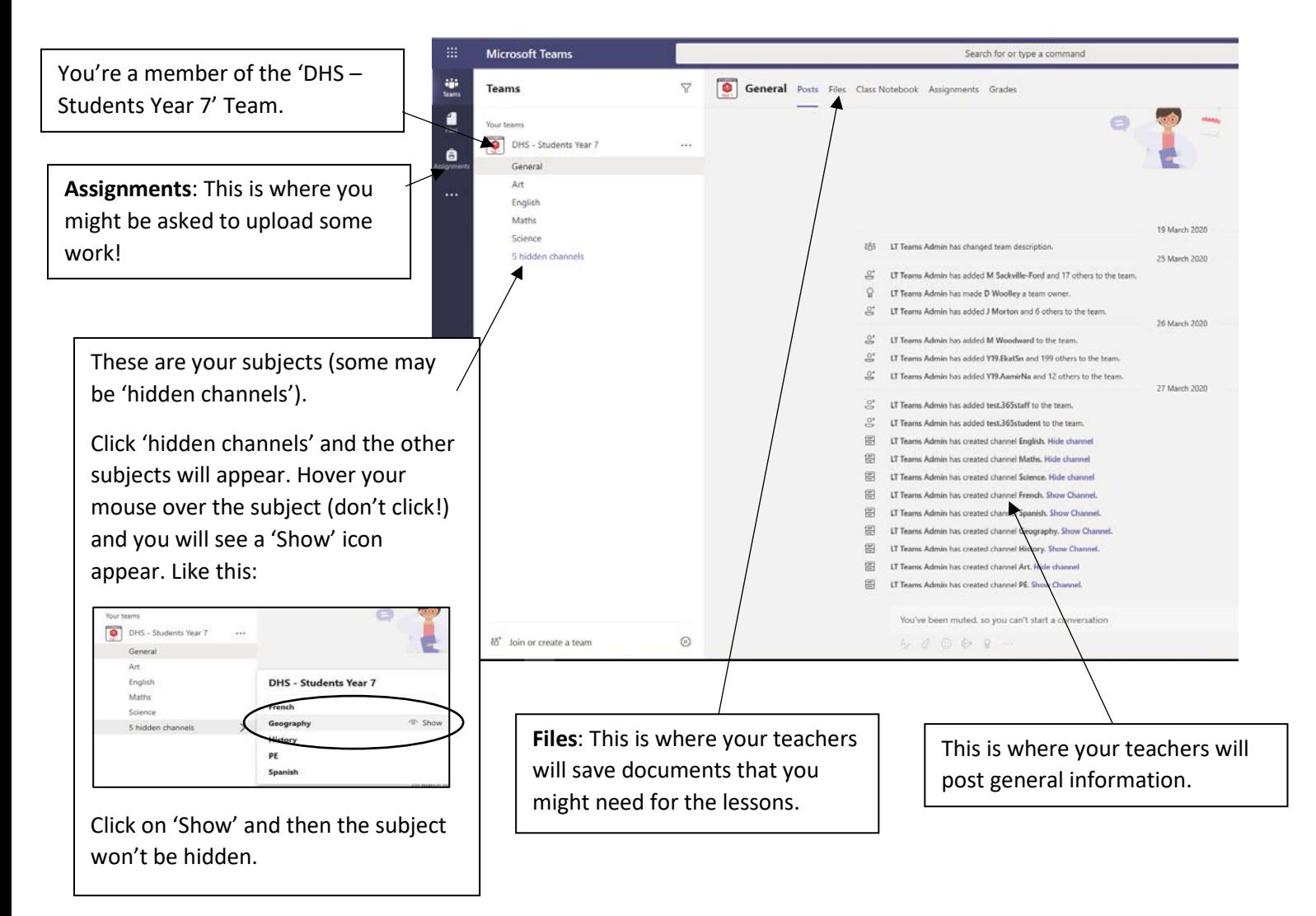

**Step 6:** Click on 'Files'.

IMPORTANT: Your timetable of lectures is saved here!

Teachers will also save documents that you can't edit, here.

Documents saved under 'Files' in subject specific areas can be edited.

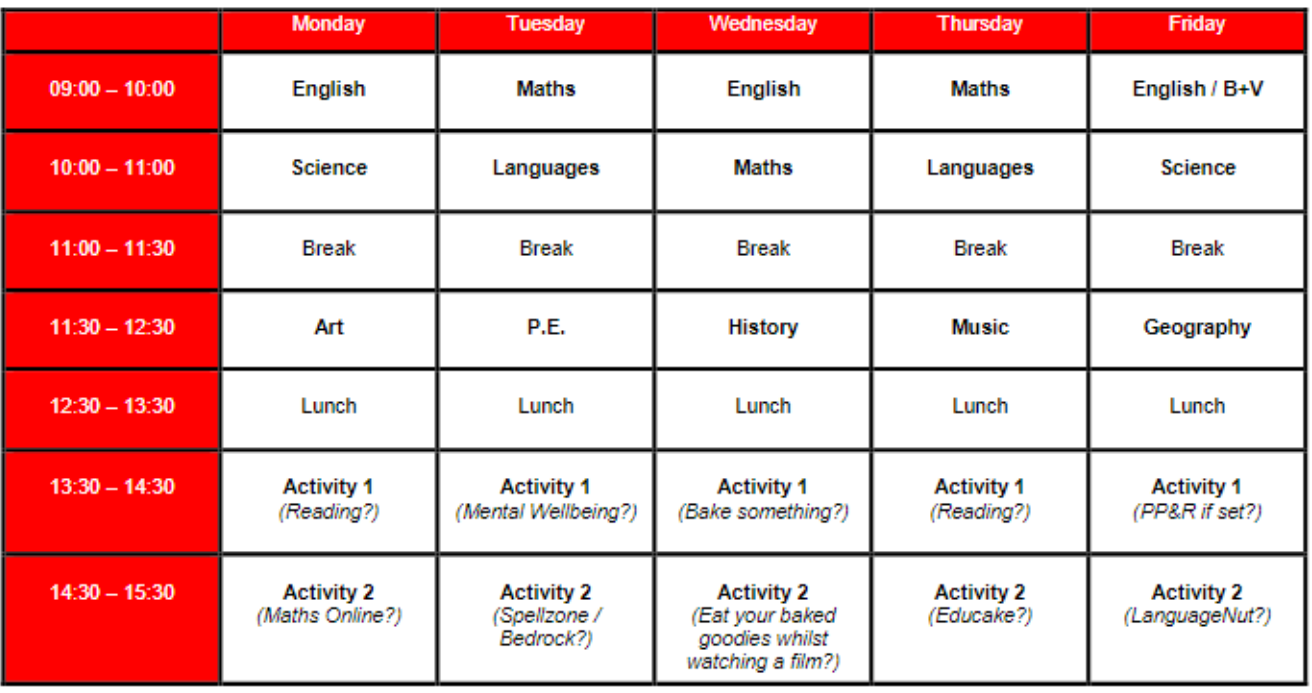

## **Online Timetable**

As you can see, you have 3 lectures every day.

Activities are also in the afternoon. We have suggested what you could do in this time but use it to complete Online tasks as well as staying fit and healthy!

Now, how to access the lectures.

## **Accessing Lectures**

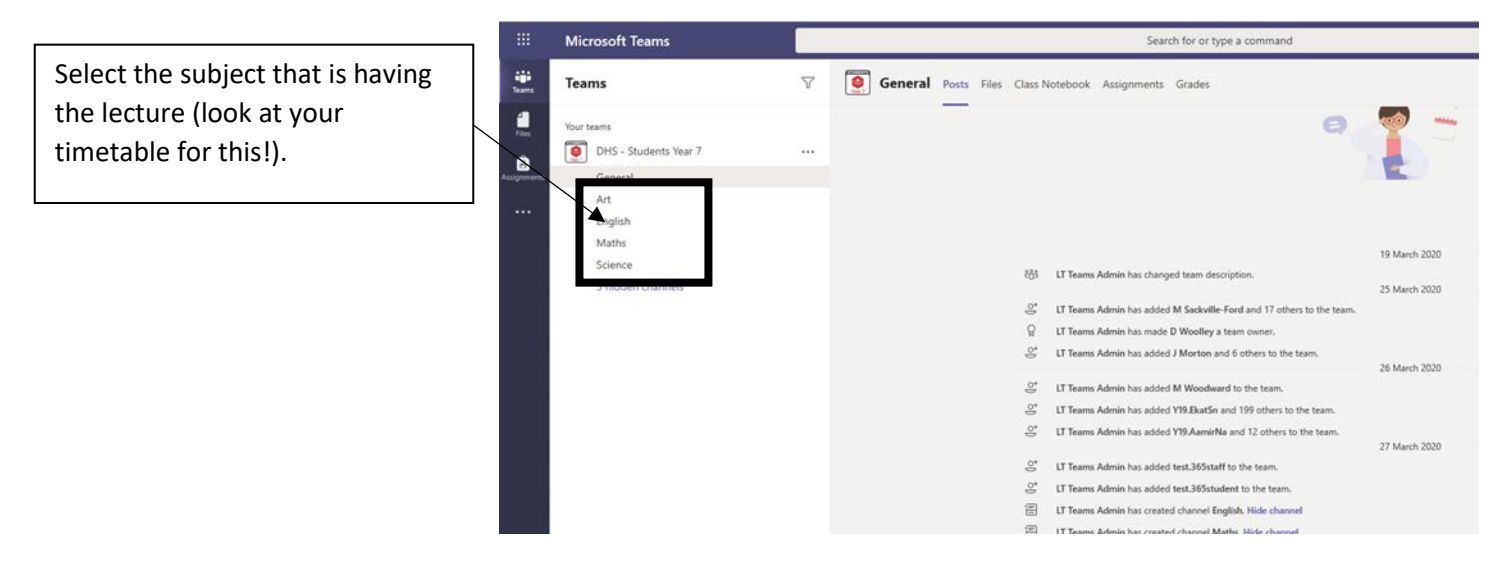

You will see that all of the lectures for that week are 'booked in'. Each one has the day underneath. This one highlighted is for Wednesday, for example.

Click on the 'meeting' that is happening now.

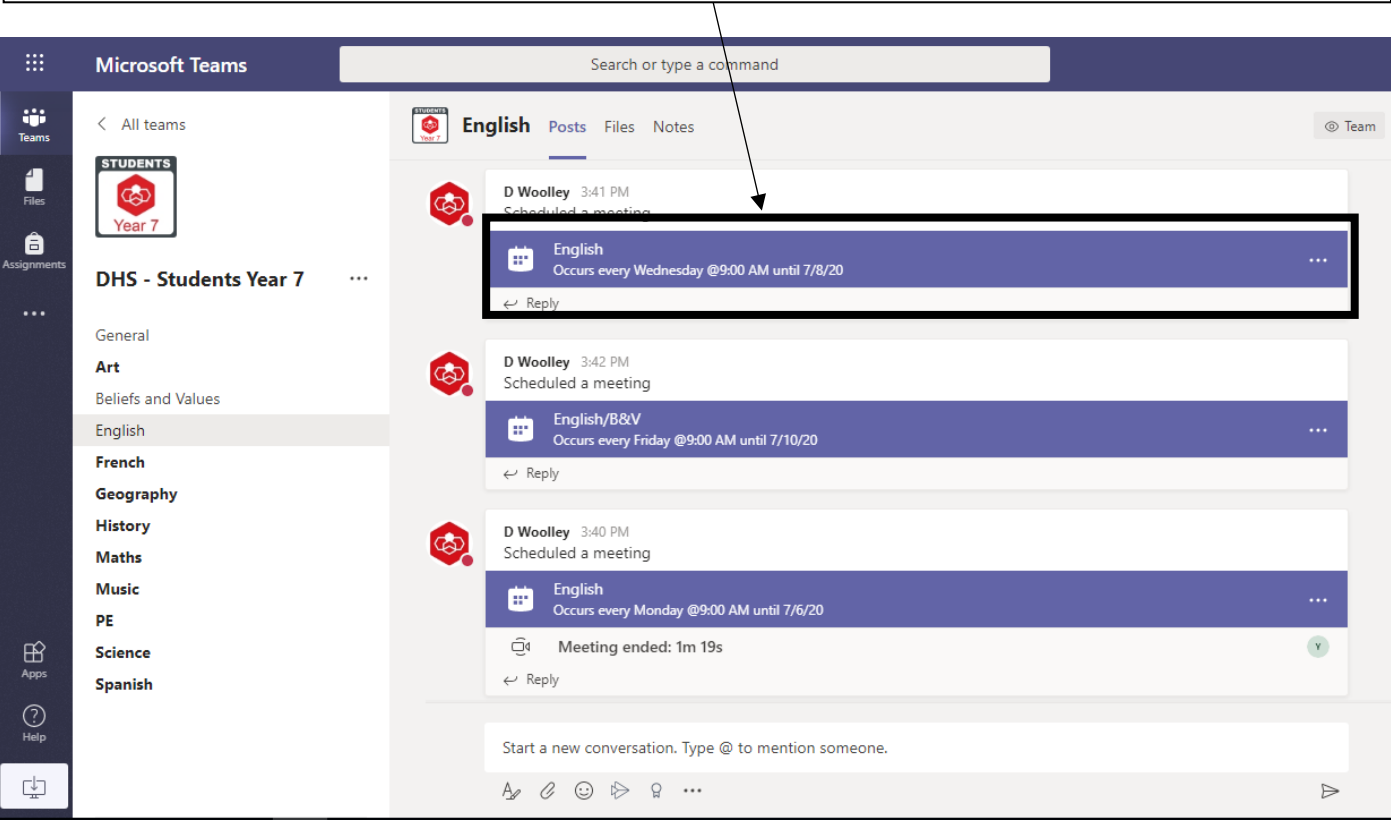

**Microsoft Teams** Search or type a command Y. iji<br>Teams English Chat Details Meeting notes Whiteboard Join Close  $\frac{1}{\pi}$  $+$  Add to calendar **Tracking** D Woolley<br>Organizer â  $\left[\stackrel{\leftrightarrow}{\vphantom{\alpha}}\right]$ April 22, 2020 9:00 AM - 10:00 AM Organizer 冒  $\bigcirc$  DHS - Students Year 7 > English TT Theobold<br>Accepted Occurs every Wednesday starting 4/22 until 7/8  $\rm{C}$ Optional  $\circledcirc$ S Davidson ۵ Declined  $\overleftarrow{.}$ **B** Taylor Click 'Join Now'. Choose your audio and video settings for **English** Make sure that your microphone is turned Υ off Join now ි Devices  $\mathbb{Z}$  $\mathscr{L}$   $\bullet$ Your camera will be turned off automatically so nobody will be able to Other join options see you. However, people can see what you have typed.

Click 'Join' in the top right corner.

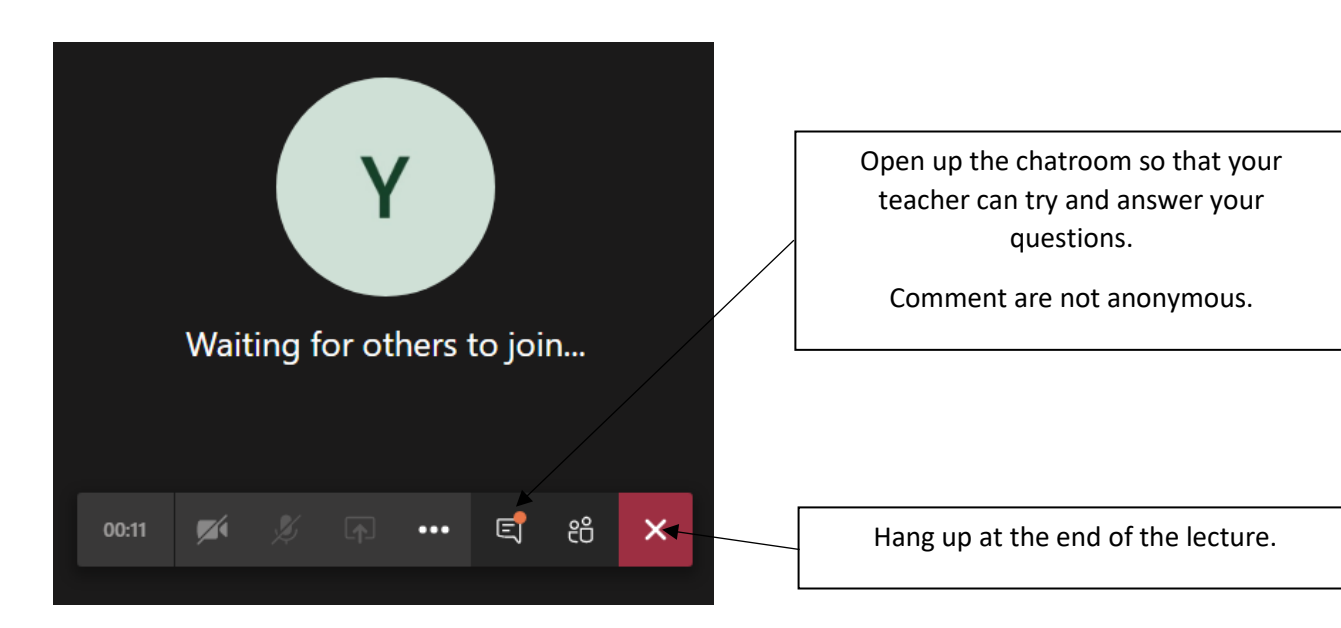